# **Enabling / Disabling Transaction Types & Sale Options**

## **STEP 1**

**Go to www.online.valorpaytech.com and enter your login credentials.**

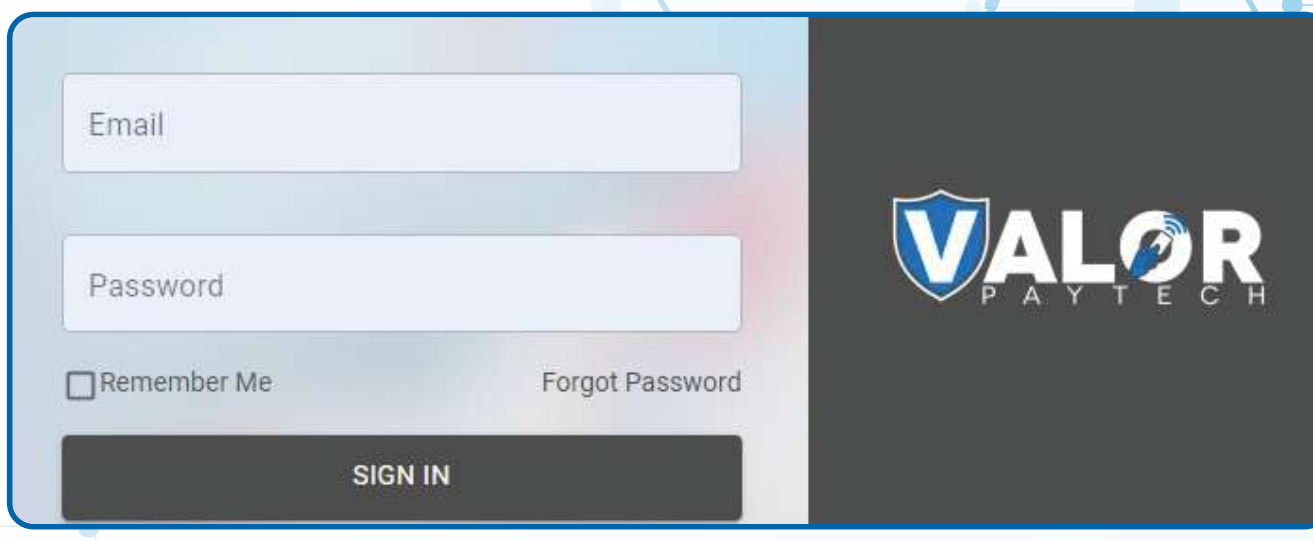

## **STEP 2**

#### **Select Device Management in the sidebar**

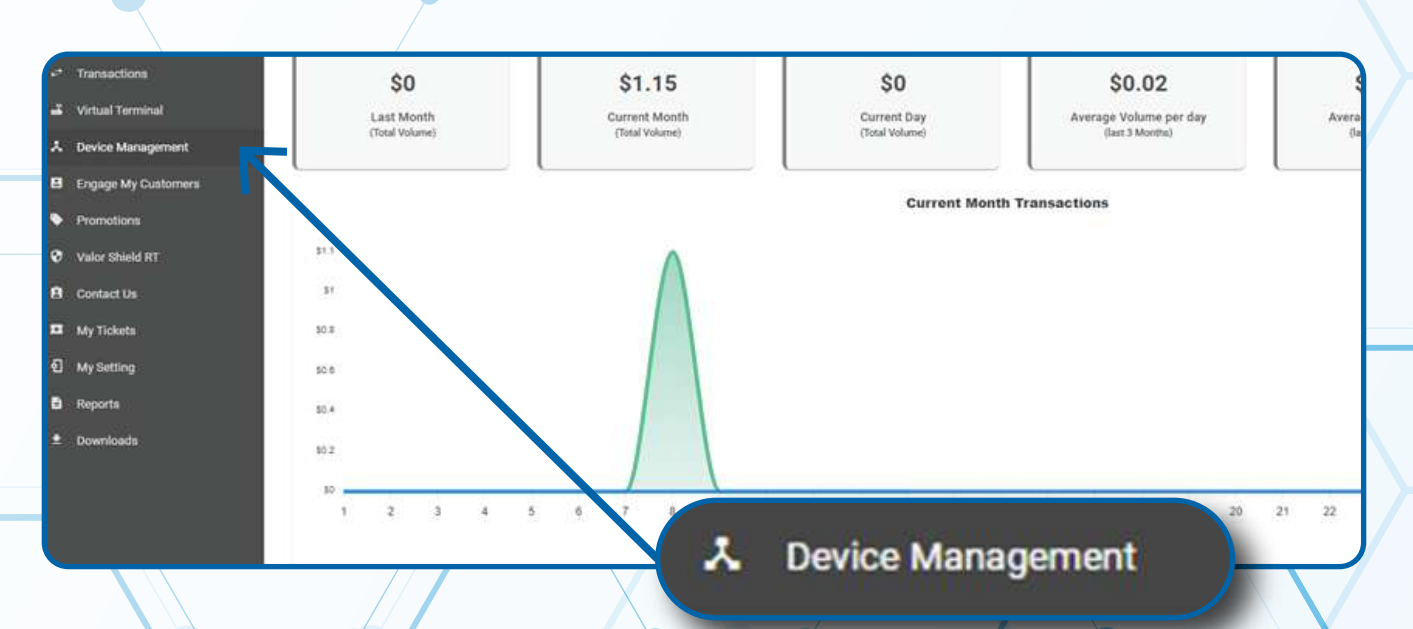

#### **Enter in the EPI into the search bar.**

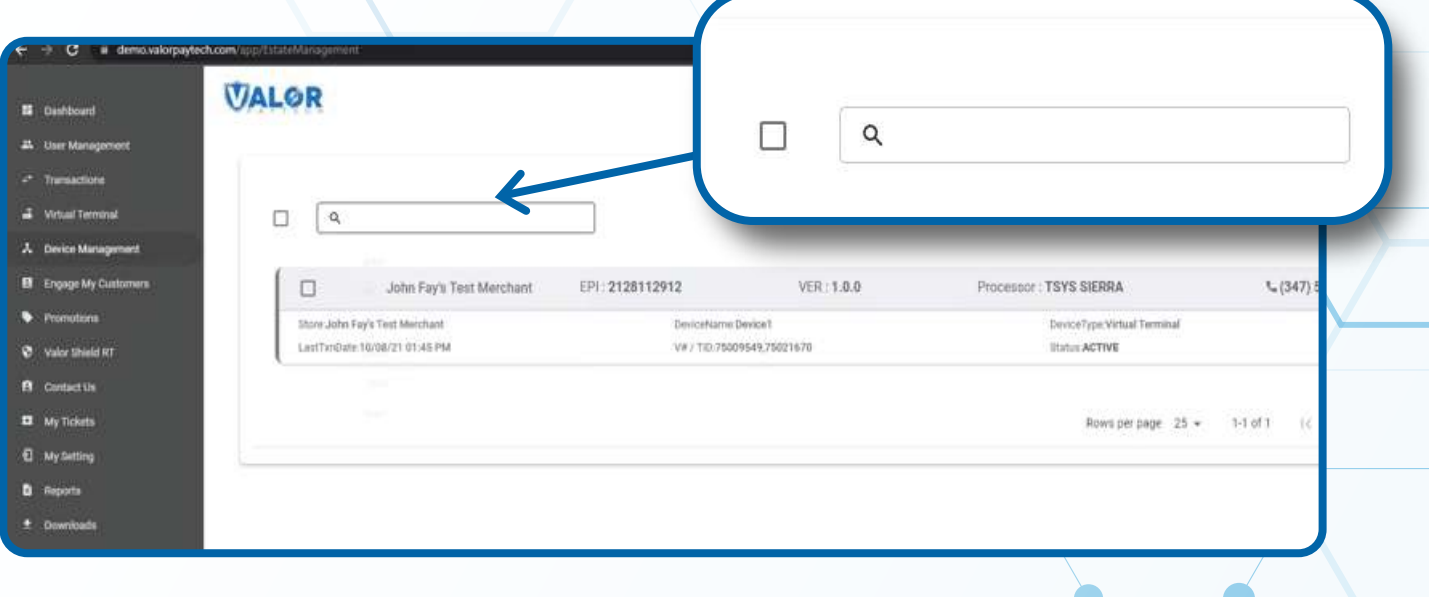

## **STEP 4**

When the device card associated with your desired EPI populates, **select the vertical ellipsis ( ) on the top right of the snapshot and select EditParameter.**

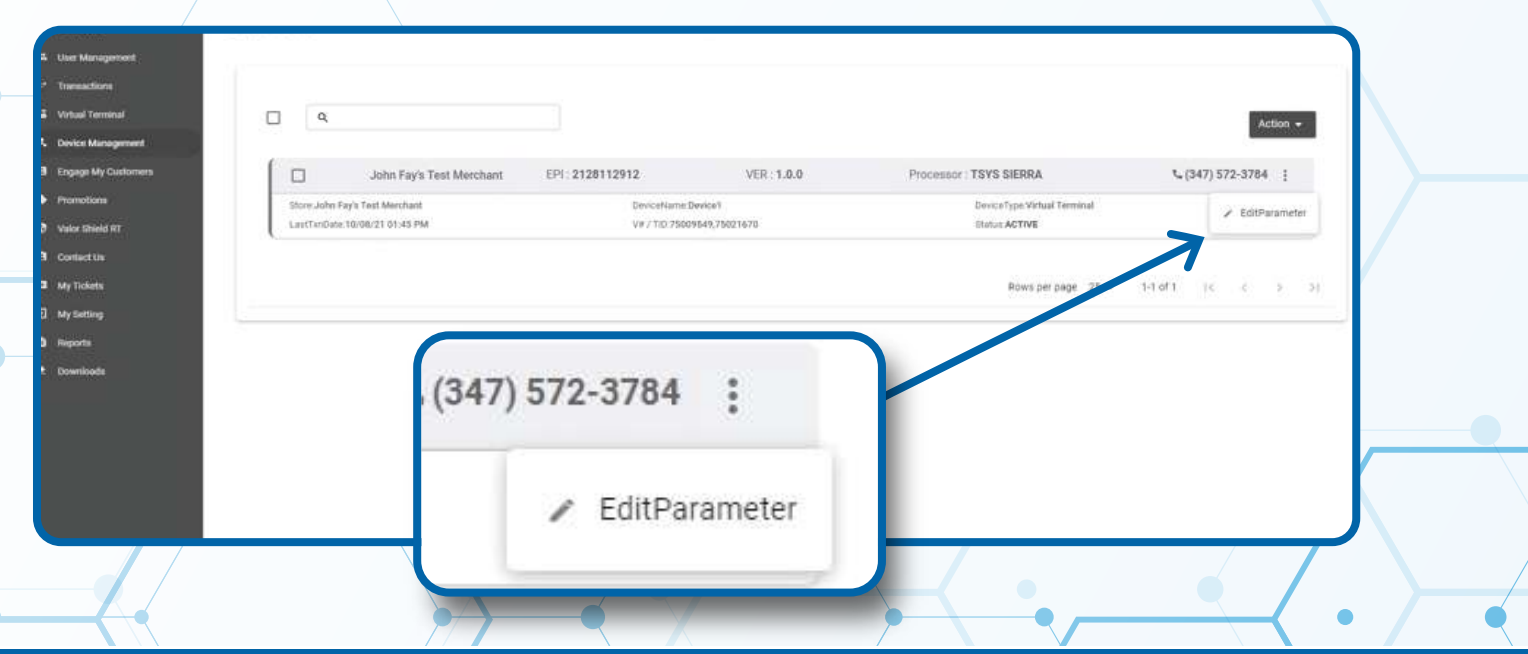

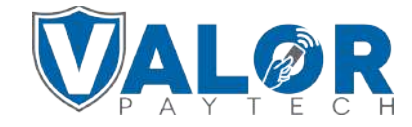

#### **Select POS MENU CONFIG on the top right of the screen**

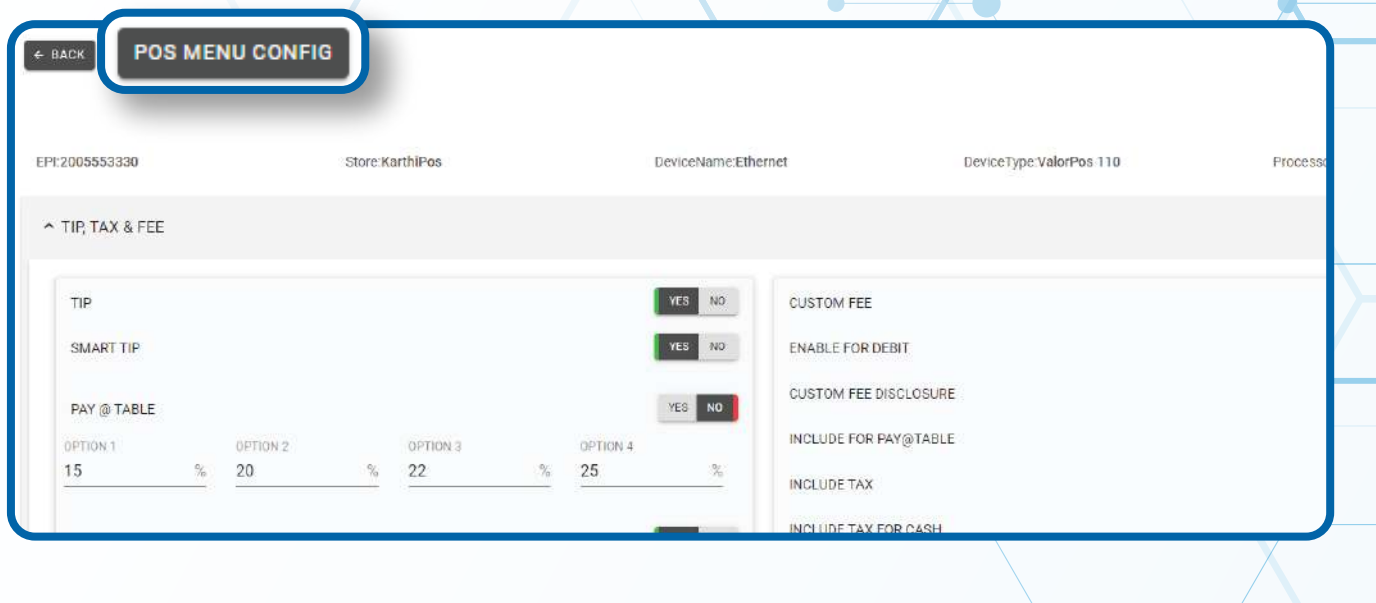

### **STEP 6**

**Select the checkboxes for the Transaction Types you want to enable on the terminal.**

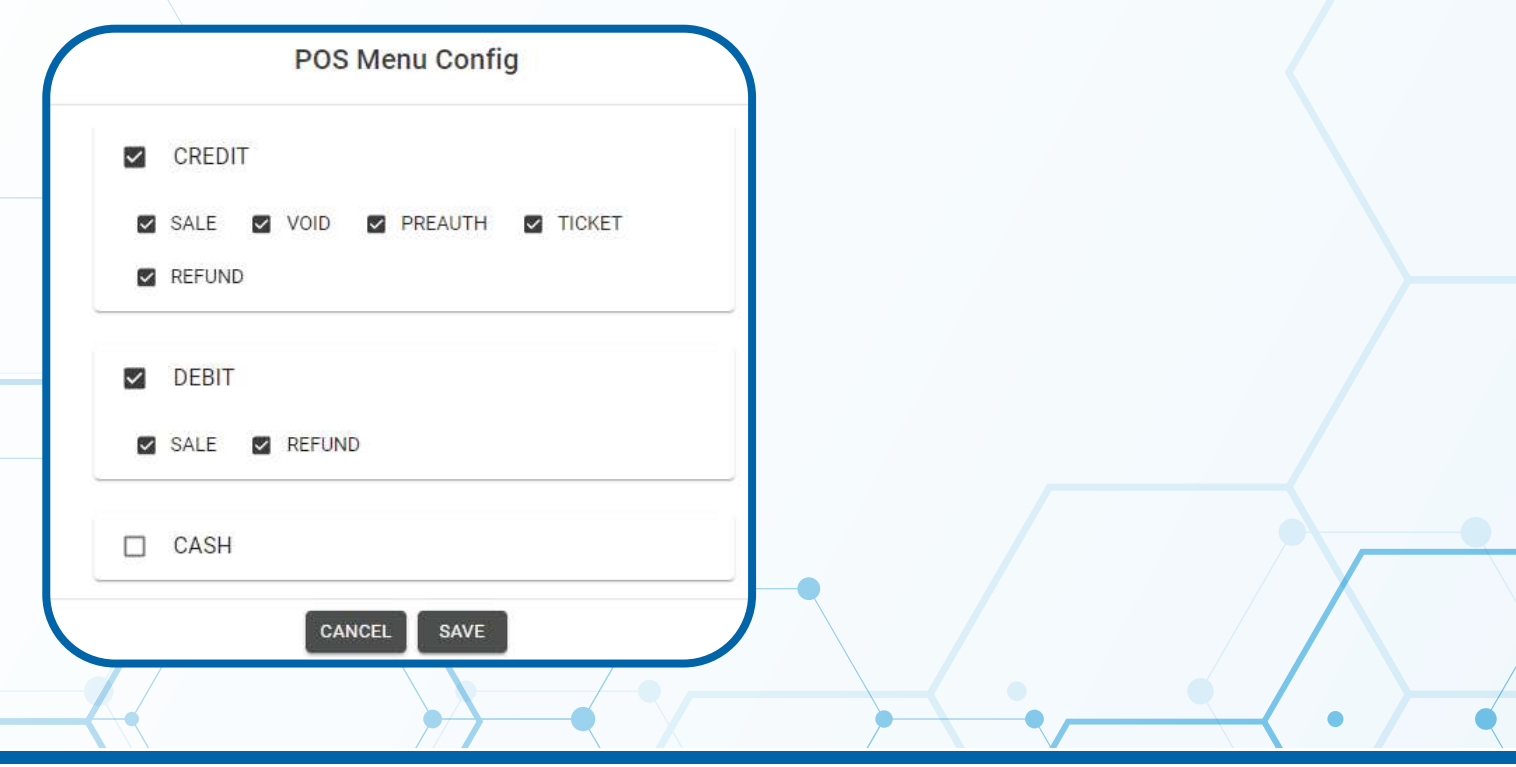

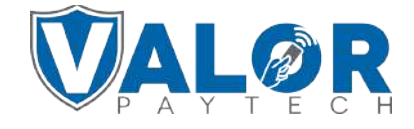

**Scroll down and select Save.**

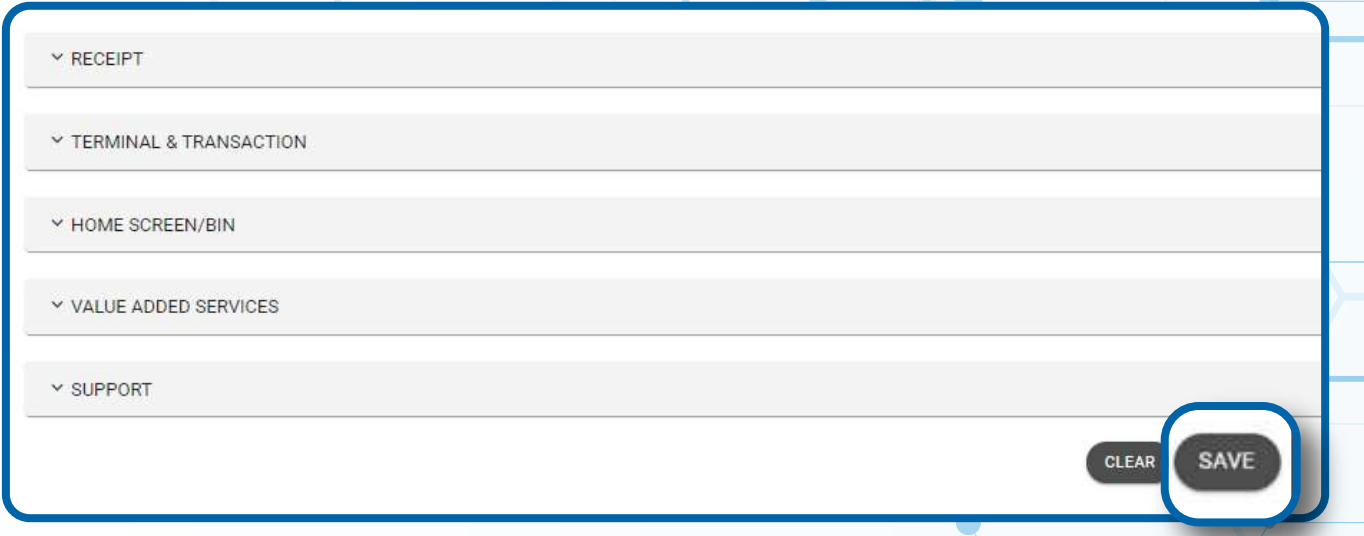

#### **STEP 8**

**After making parameter changes, you must perform a**  download on the device by pressing **\***> 6 > OK button.

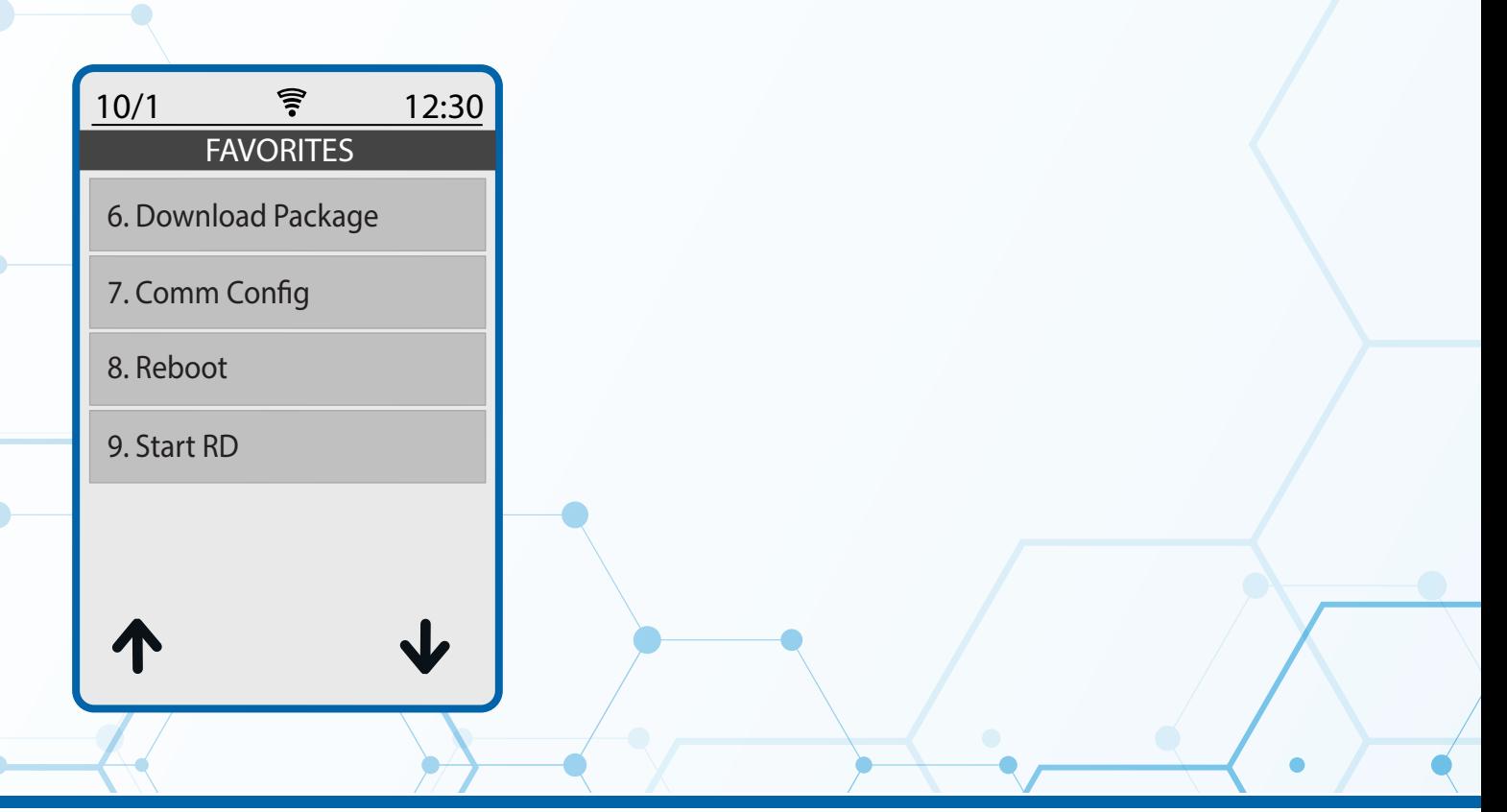

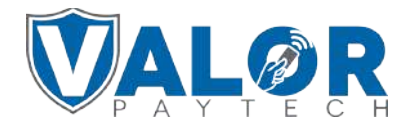

**Once the update is complete, tap on Credit to cycle through the transaction types enabled under the parameters.**

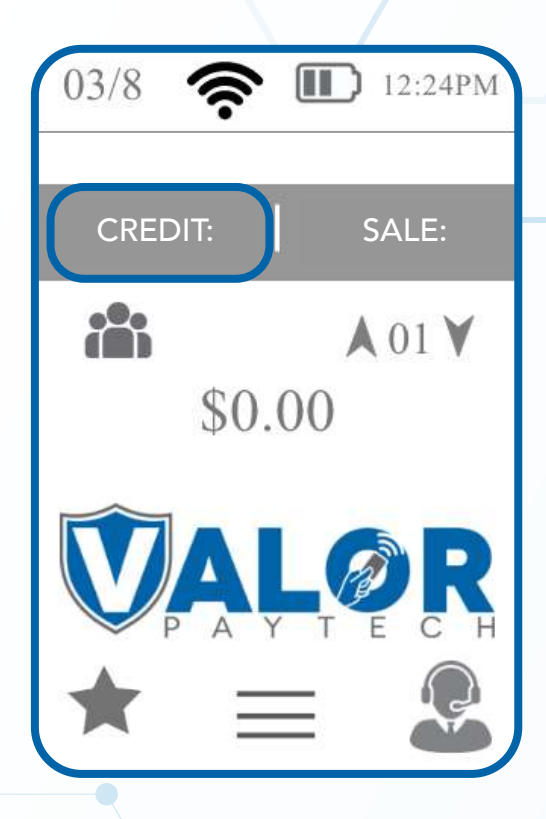

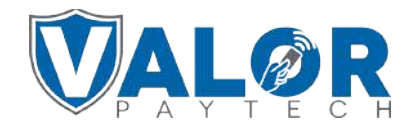